## OBS-Installation (Windows)

OBS – Open Broadcaster Software - dient der Erstellung von Video-Sequenzen.

## Kurzinstallation

- 1. Laden Sie sich die Setup-Datei von<https://obsproject.com/de> herunter!
- 2. Öffnen Sie das Setup!
	- a. Nachdem Sie auf "Next >" geklickt haben, kann es sein, dass OBS nach Visual C++ Redistributable fragt. Eine Anleitung zur Installation gibt es [hier.](#page-2-0)
- 3. Gehen Sie den Assistenten durch! Es sind keine zusätzlichen Einstellungen nötig.

## Ausführliche Installation

- 1. Rufen Sie<https://obsproject.com/de> auf!
- 2. Klicken Sie auf Windows!
- 3. Öffnen Sie die Datei, die heruntergeladen wurde!
- 4. Klicken Sie auf "Next >"!

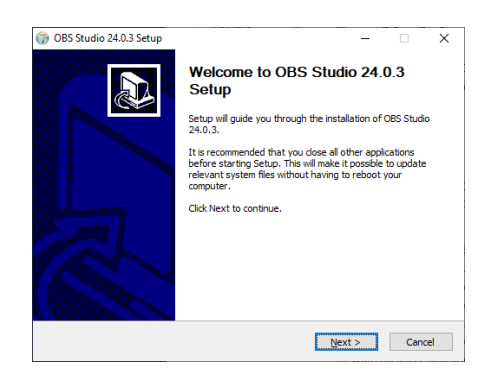

- a. Falls OBS nach Visual C++ Redistributable fragt, müssen Sie dies zusätzlich installieren. Eine Anleitung dazu finden Sie [hier.](#page-2-0)
- 5. OBS wird nach zusätzlichen Komponenten fragen. Diese müssen nicht installiert werden.

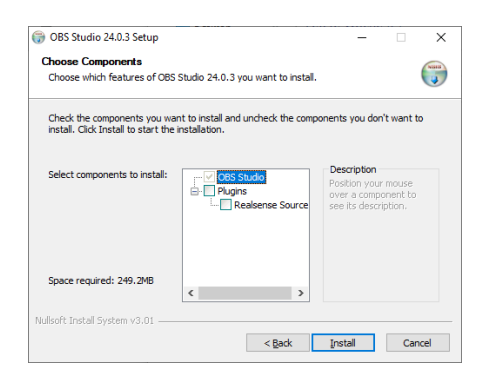

6. Die Installation wird nun ausgeführt. Sollte diese beendet sein, können Sie auf "Finish" klicken.

Andere Systeme:<https://obsproject.com/wiki/install-instructions>

## <span id="page-2-0"></span>Visual C++ Redistributable:

- 1. 32 Bit[: https://obsproject.com/visual-studio-2017-runtime-32-bit](https://obsproject.com/visual-studio-2017-runtime-32-bit) 64 Bit[: https://obsproject.com/visual-studio-2017-runtime-64-bit](https://obsproject.com/visual-studio-2017-runtime-64-bit) Alternativ: [www.microsoft.com/de-de/download/details.aspx](http://www.microsoft.com/de-de/download/details.aspx)
- 2. Stimmen Sie den Bedingungen des Lizenzvertrages zu, klicken Sie auf Installieren und schließen Sie anschließend den Installer!

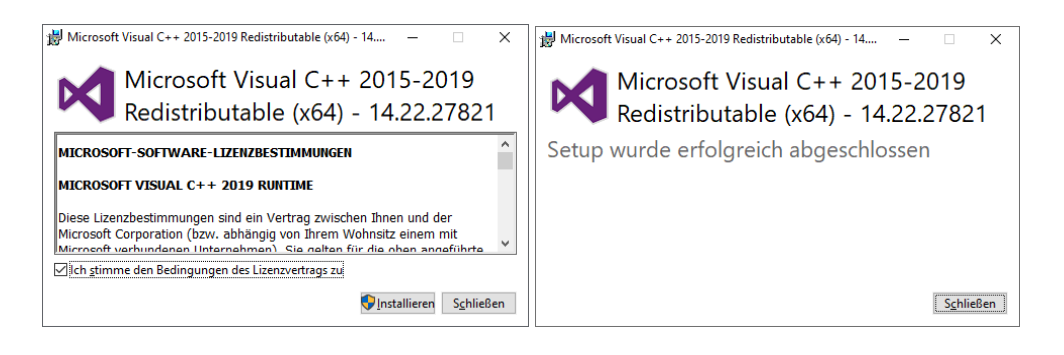